## **YAMAHA EXY** Data Filer

**Owner's Manual Bedienungsanleitung** Mode d'emploi

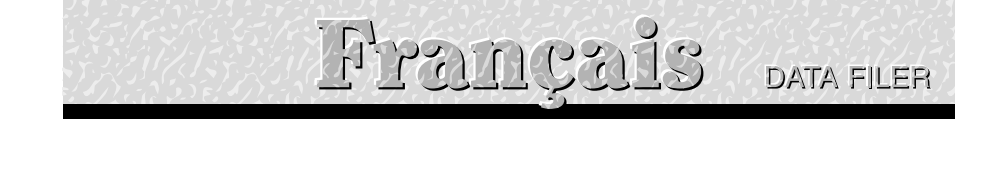

#### Table des matières

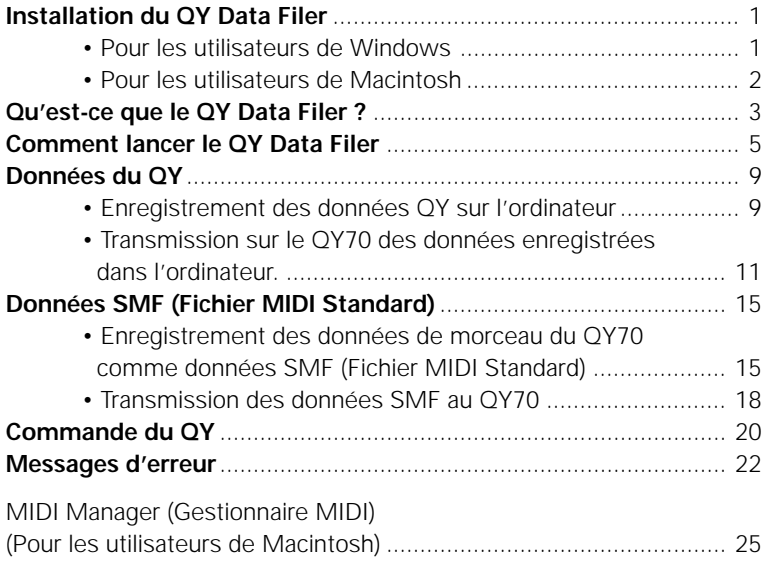

- Le logiciel et ce mode d'emploi sont des copyrights exclusifs de Yamaha.
- Ce mode d'emploi assume que vous êtes déjà familier avec les opérations de base de Windows/Macintosh. Sinon, veuillez vous reporter au mode d'emploi qui est fourni avec votre logiciel Windows/Macintosh avant d'utiliser le QY Data Filer.
- Les affichages d'écran illustrés dans ce mode d'emploi servent à des intentions d'instructions et peuvent parfois apparaître un peu différents des écrans qui apparaissent sur votre ordinateur.
- La copie du logiciel ou la reproduction de ce mode d'emploi dans sa totalité ou même partielle par quelque moyen que ce soit est expressément interdite sans le consentement écrit du fabricant.
- Yamaha ne fait aucune représentation ou garantie en ce qui concerne l'utilisation de ce logiciel et de la documentation et ne pourra être tenu responsable des résultats de l'utilisation de ce mode d'emploi et de ce logiciel.
- MS-DOS et Windows sont des marques déposées de Microsoft Corporation.
- Macintosh est la marque déposée de Apple Computer, Inc.
- Les noms de sociétés et les noms de produits de ce mode d'emploi sont des marques commerciales ou des marques déposées de leurs sociétés respectives.
- Copier des données de séquences de musique disponibles dans le commerce est strictement interdit sauf pour un usage personnel.

## **I n s t a l l a t i o n d u Q Y D a t a F i l e r**

Pour utiliser le QY Data Filer, suivez les instructions mentionnées cidessous pour installer le logiciel Data Filer à partir de la disquette (QY Data Filer) sur votre ordinateur.

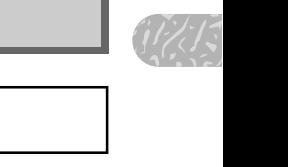

#### Pour les utilisateurs de Windows

Pour installer le QY Data Filer pour Windows, il vous faut le système suivant.

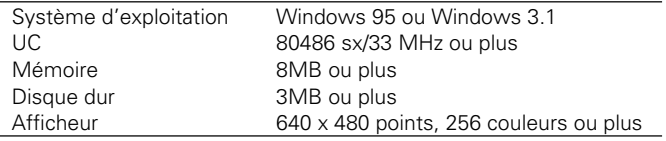

- Il Insérez la disquette "QY Data Filer for Windows" dans le lecteur de l'ordinateur.
- X Si vous utilisez Windows 95, cliquez sur le bouton START (Démarrer), puis sur le bouton "Run" (Exécuter).

(Si vous êtes dans Windows 3.1, sélectionnez "Run" (Exécuter) à partir du menu "File" (Fichier) de gestionnaire de programme.)

- C Utilisez le clavier pour entrer le nom du lecteur de disquette, contenant la disquette, et le nom du fichier (setup.exe).
	- Si vous utilisez un IBM-PC/AT compatible, entrez "A:\setup.exe" puis cliquez sur "OK".
	- Si vous utilisez un ordinateur de la série NEC9801/9821, entrez "B:\setup.exe" et cliquez sur "OK".

A partir de ce point, suivez les commandes qui apparaissent sur l'écran de votre ordinateur, pour effectuer l'opération d'installation.

#### ■ **NOTE**

• Si vous utilisez Windows 3.1 ou Windows 95, vous devrez installer un "pilote MIDI" avant d'utiliser le QY Data Filer, tout comme pour installer le QY Data Filer lui-même. Reportez-vous au "mode d'emploi du QY70" de la page 19 pour installer le pilote MIDI.

#### Pour les utilisateurs de Macintosh

Pour installer le QY Data Filer pour Macintosh, il vous faut le système suivant.

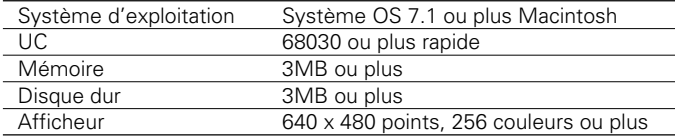

- Il Insérez la disquette "QY Data Filer for Mac" dans le lecteur de votre ordinateur.
- **2** Après que l'icône de disquette est apparue sur votre écran, cliquez deux fois sur l'icône de disquette.

L'icône "QY Data Filer for Mac" et le dossier "MIDI Manager" sont affichés.

- **B** Glissez "QY Data Filer for Mac" dans votre disque dur pour copier le fichier.
- V Ouvrez le dossier "MIDI Manager" avec un double clic puis glissez le contenu entier du dossier "MIDI Manager" dans l'icône ( $\boxed{ \boxed}$ ) de dossier de système Macintosh.

Les fichiers glissés dans le dossier de système seront automatiquement copiés dans le dossier adéquat. Si une boîte de dialogue apparaît demandant une confirmation, cliquez "OK".

B Redémarrez votre ordinateur Macintosh.

L'installation du QY Data Filer est alors terminée.

#### ■ **NOTE**

• A propos de "MIDI Manager" (gestionnaire MIDI), reportez-vous page 25.

## **Q u ' e s t - c e q u e l e Q Y D a t a F i l e r ?**

Le QY Data Filer est un gestionnaire de fichiers qui vous permet de prendre des données créées par le QY70 et de les enregistrer dans votre ordinateur. Avant de pouvoir utiliser le QY Data Filer, vous devez installer le logiciel et raccorder le QY70 à votre ordinateur (reportez-vous au "Mode d'emploi du QY70", page 16).

Le QY Data Filer peut exécuter ces fonctions selon la manière dont vous l'utilisez:

- 1. Les données créées par le QY70 peuvent être enregistrées dans votre ordinateur en tant que données en bloc QY. Et les donnés en bloc sauvegardées sur votre ordinateur peuvent être transmises au QY70.
- 2. Les fichiers de données de morceaux SMF, tels que les données de morceaux XG ou GM, peuvent être transmis de l'ordinateur à votre QY70 pour être reproduits sur le QY70. De plus, les données créées par le QY70 peuvent être sauvegardées sur votre ordinateur en tant que morceaux SMF.
- 3. Vous pouvez utiliser l'ordinateur pour effacer les données Song/ Style dans le QY70.

#### ■ **NOTE**

- • Le QY Data Filer est une application conçue spécialement pour le QY70. Vous ne pouvez pas l'utiliser avec un autre appareil.
- • Si vous utilisez Windows 3.1 ou Windows95, il sera nécessaire d'installer un "pilote MIDI" avant d'utiliser le QY Data Filer. Reportez-vous au "mode d'emploi du QY70", page 19 pour installer le pilote MIDI.

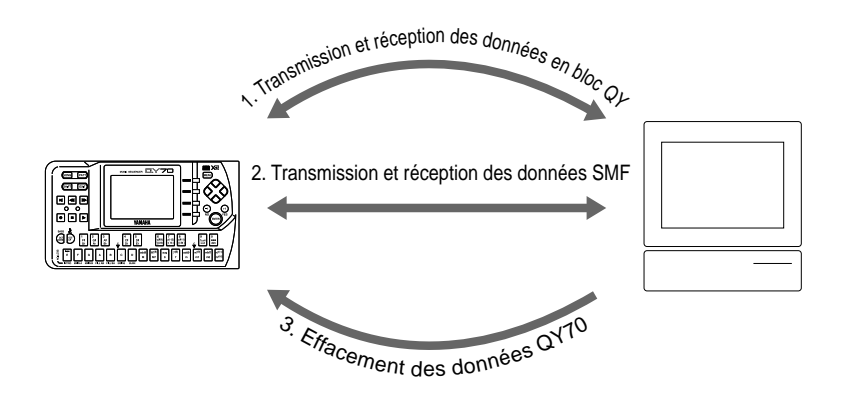

# $\begin{array}{c}\n\text{if } \frac{1}{2} \\
\text{if } \frac{1}{2} \\
\text{if } \frac{1}{2} \\
\text{if } \frac{1}{2} \\
\text{if } \frac{1}{2} \\
\text{if } \frac{1}{2} \\
\text{if } \frac{1}{2} \\
\text{if } \frac{1}{2} \\
\text{if } \frac{1}{2} \\
\text{if } \frac{1}{2} \\
\text{if } \frac{1}{2} \\
\text{if } \frac{1}{2} \\
\text{if } \frac{1}{2} \\
\text{if } \frac{1}{2} \\
\text{if } \frac{1}{2} \\
\text{if } \frac{1}{2} \\
\text{if$

#### 1. Transmission et réception des données en bloc QY

#### QY70 ➔ Ordinateur

• Toutes les données dans le QY70 peuvent être enregistrées dans l'ordinateur comme fichier de grande capacité, (en bloc).

#### Ordinateur ➔ QY70

- Un fichier en bloc enregistré dans l'ordinateur peut être transmis au QY70.
- Les fichiers de données de morceau unique dans un fichier en bloc enregistré dans l'ordinateur peuvent être transmis au QY70.
- Les fichiers de données de style utilisateur unique dans un fichier en blocs sauvegardé dans l'ordinateur peuvent être transmis au QY70.

#### 2. Transmission et réception des données SMF

#### $OY70 \rightarrow Ordinateur$

• Les données de morceaux dans le QY70 peuvent être convertis en données SMF (Fichier MIDI Standard) et enregistrées sur l'ordinateur.

#### Ordinateur ➔ QY70

• Les données SMF (Fichier MIDI Standard) enregistrées dans l'ordinateur peuvent être transmises au QY70.

#### 3. Effacement des données QY70

#### Ordinateur ➔ QY70

- Vous pouvez voir la liste de noms de morceaux du QY70 sur l'écran de l'ordinateur et un morceau unique ou effacer tous les morceaux de la liste avec l'ordinateur.
- Vous pouvez voir la liste de noms de style utilisateur du QY70 sur l'écran de l'ordinateur et un style utilisateur unique ou effacer tous les styles utilisateur de la liste avec l'ordinateur.

## **C o m m e n t d é m a r r e r l e Q Y D a t a F i l e r**

#### **El** Démarrer le OY Data Filer.

Une fois que l'installation (voir page 1) et la connexion (Reportez-vous au "mode d'emploi du QY70", page 16) sont terminées, suivez les instructions cidessous pour démarrer le QY Data Filer.

#### **• Si vous utilisez Windows 95**

Filer for<br>  $\frac{1}{2}$ <br>
Filer for<br>
ogram-Cliquez sur le bouton START (démarrer), puis cliquez sur "QY Data Filer for Windows", qui se trouve dans "QY Data Filer" sous le menu de programmes.

#### **• Si vous utilisez Windows 3.1**

Cliquez deux fois sur l'icône "QY Data Filer for Windows" qui se trouve dans la fenêtre de groupe "QY Data Filer".

#### **• Si vous utilisez un Macintosh**

Cliquez deux fois sur l'icône "QY Data Filer for Mac".

#### ■ **NOTE**

• Si vous utilisez le QY Data Filer sur un système Macintosh, ouvrez "Chooser" dans "Apple Menu" et désactivez "Apple Talk".

#### ■ **PRECAUTION**

• Si vous ne pouvez pas utiliser le pilote MIDI avec votre ordinateur, le message suivant sera affiché.

#### **"The selected MIDI device is in use. Quit any applications using the device." (L'appareil MIDI sélectionné est en cours d'utilisation. Quittez toutes les applications qui utilisent l'appareil.)**

→ Cliquez sur "OK", puis quittez toutes les autres applications MIDI (logiciel de séquenceur, etc.) qui utilisent le pilote MIDI et démarrez de nouveau le QY Data Filer.

#### **"Can't find the MIDI device. Confirm the MIDI device settings." (Impossible de trouver l'appareil MIDI. Confirmez les réglages de l'appareil MIDI.)**

→ Le pilote MIDI n'est pas correctement installé. Reportez-vous au "mode d'emploi du QY70", page 19 et installez le pilote MIDI.

#### ■ **PRECAUTION**

• Si le QY70 n'est pas raccordé à votre ordinateur, la boîte de dialogue "Data transfer failed. Confirm QY70 connections (HOST SELECT switch, etc.)" (La transmission des données a échoué. Vérifiez les connexions du QY70, (Sélecteur HOST SELECT, etc.)) sera affichée. Raccordez correctement le QY70 et démarrez de nouveau le logiciel.

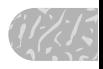

#### X L'afficheur de début.

Lorsque vous démarrez le QY Data Filer, l'afficheur suivant apparaît. Nous l'appellerons le "premier afficheur".

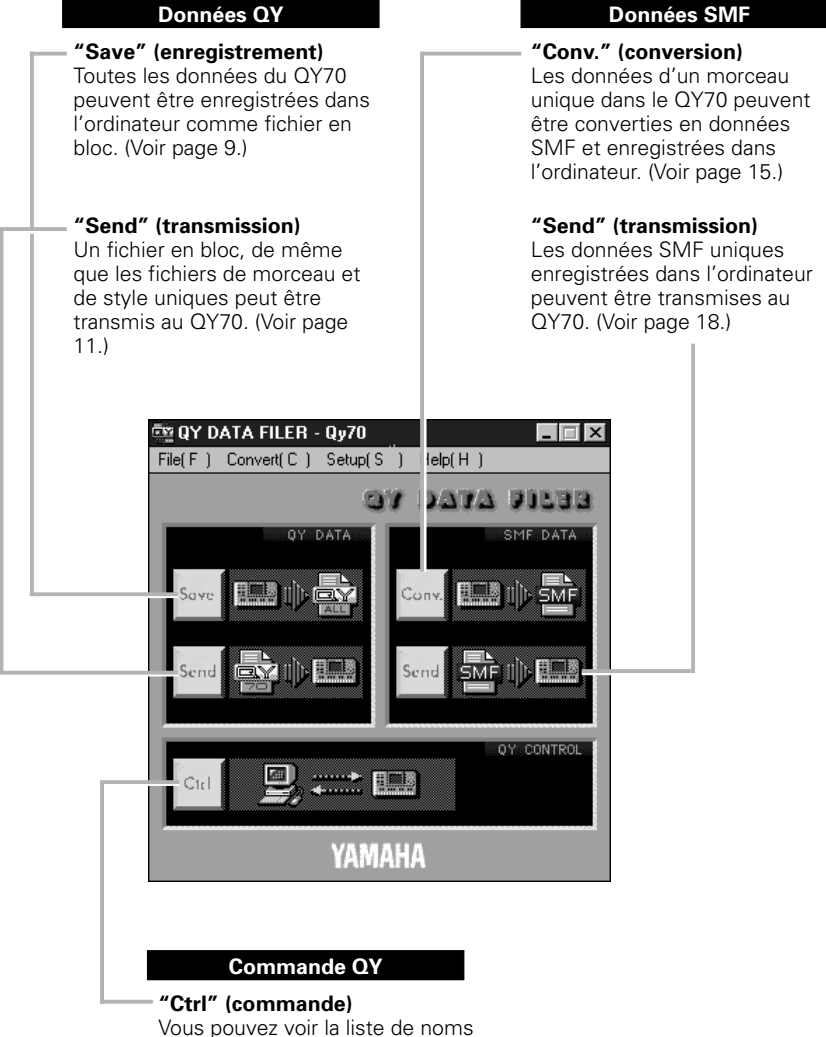

de morceaux/styles utilisateur du QY70 et des styles uniques ou tous les morceaux/styles utilisateur de la liste peuvent être effacés. (Voir page 20.)

#### L'afficheur de menu Data Filer

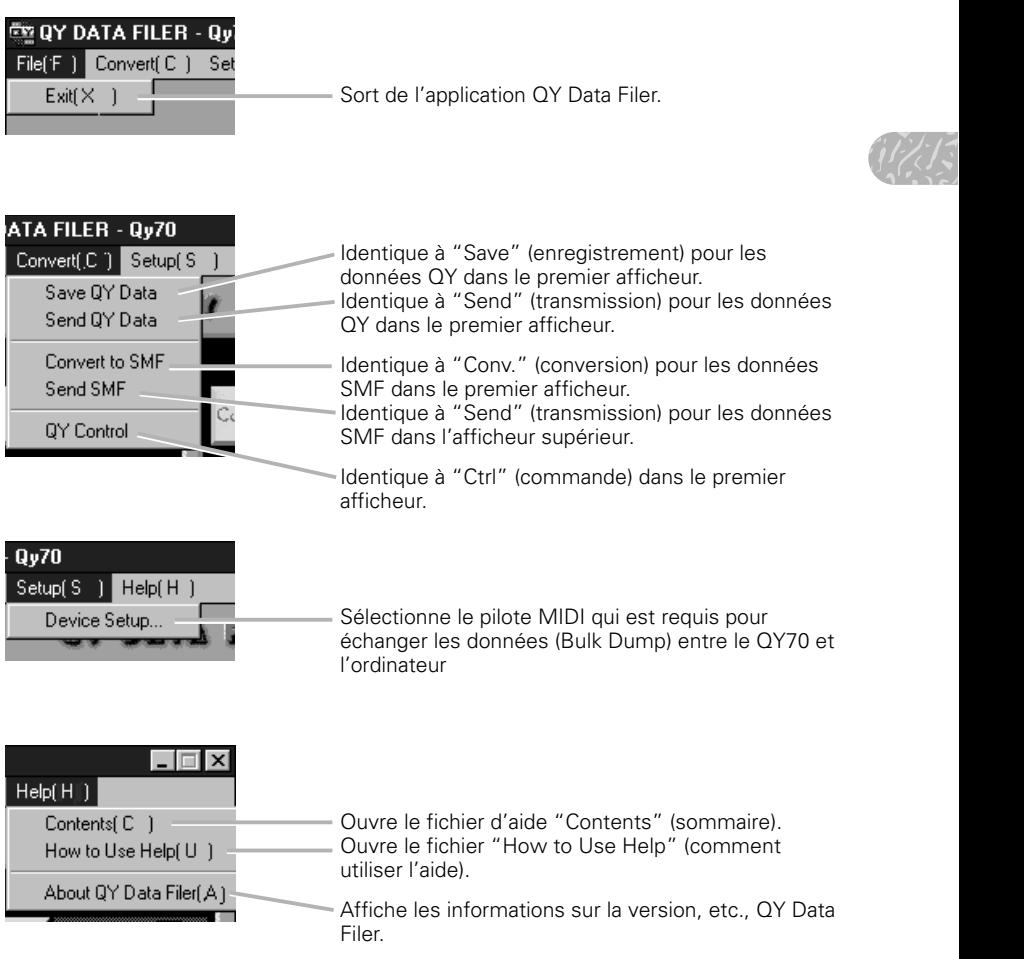

#### ■ **NOTE**

• Les menus Setup et Help ne sont disponibles que si vous utilisez Windows.

#### A propos de l'installation de l'appareil (pour Windows seulement)

Cette procédure vous permet de sélectionner le pilote MIDI qui est nécessaire pour permettre au QY Data Filer d'échanger les données MIDI (Bulk Dump) entre le QY70 et l'ordinateur.

#### Z Sélectionnez "Device Setup" dans le menu "Setup".

La boîte de dialogue "MIDI Port Setup" (Définir le port MIDI) est affichée.

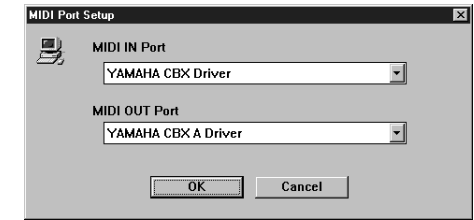

#### 2 Sélectionnez le pilote MIDI.

Cliquez sur chacun des boutons "▼" de "MIDI IN Port" (port d'entrée MIDI) ou de "MIDI OUT Port" (port de sortie MIDI), sélectionnez le pilote MIDI à partir de la liste déroulante qui est affichée.

#### **• Quand la prise TO HOST du QY70 est raccordée directement au port série de l'ordinateur.**

#### Si vous utilisez Windows 95

Sélectionnez le pilote "Yamaha CBX Driver" pour le port d'entrée "MIDI IN Port" et le pilote "Yamaha CBX A Driver" pour le port de sortie "MIDI OUT Port".

#### Si vous utilisez Windows 3.1

Sélectionnez le pilote "Yamaha CBX-T3 Driver" pour les deux ports "MIDI IN Port" et "MIDI OUT Port".

#### **• Si les ports MIDI du QY70 sont connectés à l'ordinateur via une interface MIDI.**

Sélectionnez le pilote MIDI qui est compatible avec l'interface MIDI que vous utilisez, pour les deux ports "MIDI IN Port" et "MIDI OUT Port".

#### **El** Cliquez sur [OK].

#### ■ **NOTE**

• Il est nécessaire d'installer le pilote MIDI requis avant, pour pouvoir le sélectionner.

### Enregistrement des données QY sur l'ordinateur

Les données All Song, les données User Style créées par le QY70 peuvent être reçues comme "Bulk Data" et enregistrées sur l'ordinateur (Les fichiers QY Bulk sont écrits dans l'ordinateur).

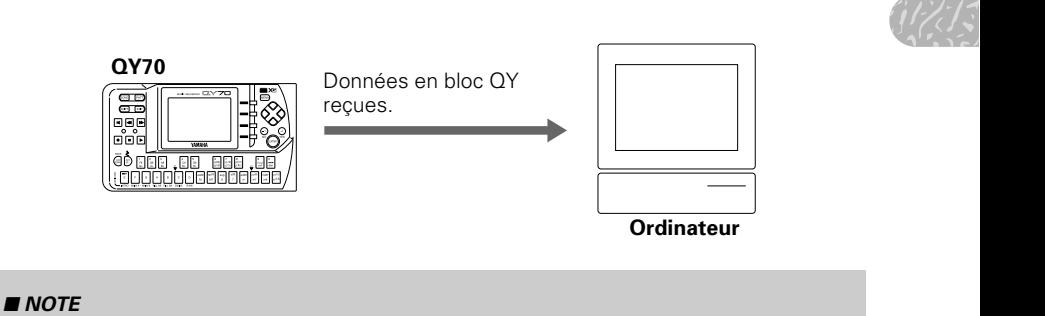

•Il n'est pas nécessaire de procéder à une opération de transfert en blocs depuis le QY70.

#### Z Cliquez sur l'icône de données QY "Save" dans le premier afficheur.

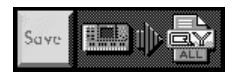

La boîte de dialogue "Save As" (enregistrer sous) est affichée.

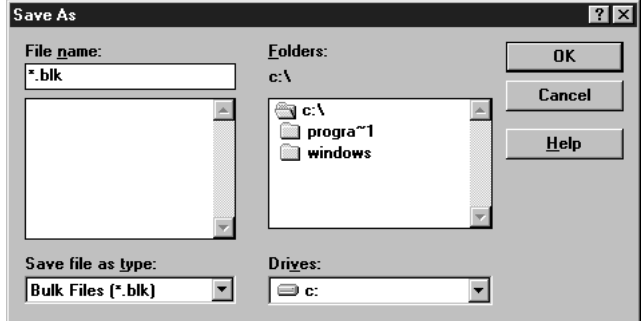

Si vous utilisez un Macintosh, la boîte de dialogue typique de Macintosh "Enregistrer sous" apparaît.

9

#### X Entrez le nom de fichier et sélectionnez le répertoire dans lequel vous voulez enregistrer le fichier en bloc.

#### **El** Cliquez sur "OK" ou sur "Save".

Le message "Ready for data transfer" (Prêt pour la transmission des données) est affiché.

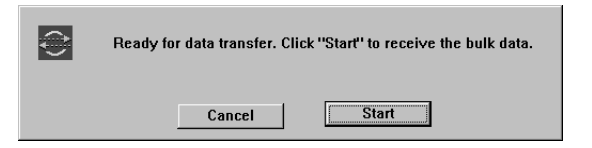

#### V Cliquez sur "Start" et les données en bloc du QY70 seront transmises à l'ordinateur.

Quand la réception est terminée, le message "The QY bulk file has been created" (le fichier en bloc QY est créé) apparaît.

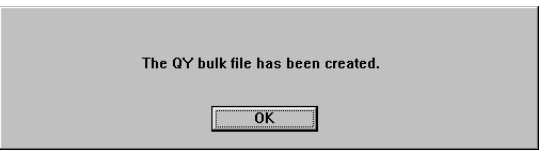

#### B Cliquez sur "OK" pour revenir au premier afficheur.

#### ■ **NOTE**

• Si vous essayez de faire fonctionner le QY70 avant de revenir au premier afficheur, le message "Now Bulk Mode" (Maintenant, mode de données en bloc) apparaît sur l'afficheur LCD du QY et l'opération est rejetée.

#### Transmission sur le QY70 des données enregistrées dans l'ordinateur

Les données enregistrées dans l'ordinateur peuvent être transmises en tant que données en bloc au QY70.

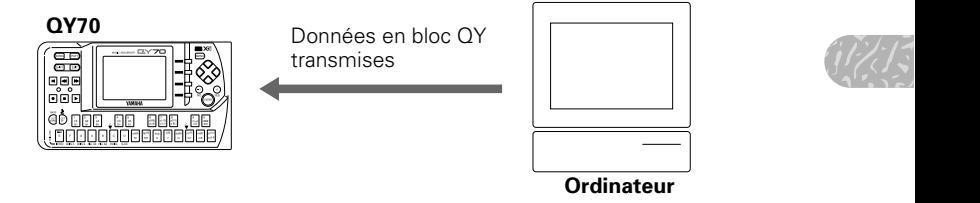

#### ■ **NOTE**

Faites attention aux points suivants quand vous transmettez les données en bloc depuis l'ordinateur.

- •Arrêtez toutes les opérations de reproduction et d'enregistrement sur le QY70.
- • Pour transmettre les données au QY70, appelez l'afficheur de reproduction SONG ou PATTERN du QY70 avant de transmettre les données.

#### Z Cliquez sur l'icône "Send" des données QY sur le premier afficheur.

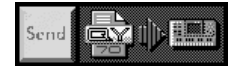

La boîte de dialogue "Open" (ouvrir) est affichée.

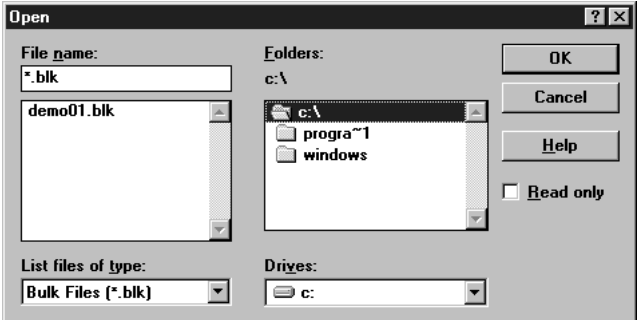

\* Si vous utilisez un Macintosh, la boîte de dialogue typique de Macintosh "Ouvrir" apparaît.

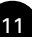

#### X Sélectionnez le fichier en bloc à transmettre.

#### C Cliquez sur "OK" ou sur "Open".

La boîte de dialogue suivante est affichée pour sélectionner le type de transmission.

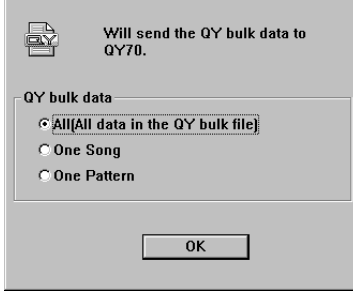

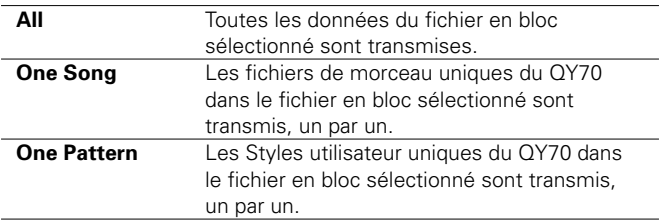

Sélectionnez le type de transmission et cliquez sur "OK".

#### ■ **NOTE**

• Si vous sélectionnez "All", tous les morceaux, tous les styles de l'utilisateur, de même que les données de configuration du système dans le QY70 seront recouverts (effacés) avec les données transmises par ordinateur.

#### V-1 Si vous sélectionnez "All" à l'étape C.

Si vous sélectionnez "All" à l'étape **B** ci-dessus, la boîte de dialogue suivante sera affichée. Cliquez sur "Return" si vous voulez revenir au premier afficheur.

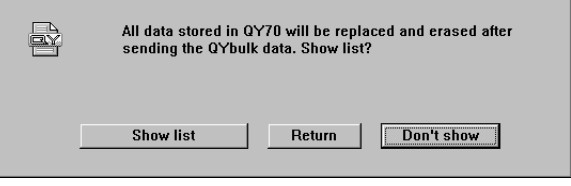

Cliquez sur "Show list" pour afficher une liste des morceaux à transmettre. Confirmez le contenu de la liste.

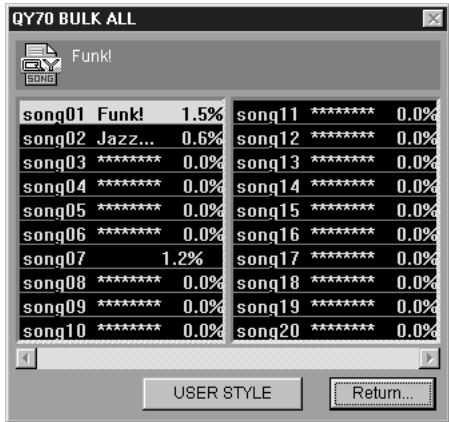

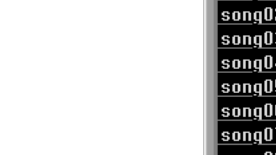

Cliquez sur "USER STYLE" (Styles utilisateur) pour confirmer le contenu des styles utilisateur à transmettre.

Cliquez sur "Return" pour revenir à l'afficheur précédent indiqué au bas de la page 12.

Cliquez sur "Don't show" dans l'afficheur indiqué au bas de la page 12, pour afficher le message "Ready for data transfer" (Prêt pour la transmission des données). Passez à l'étape **同** 

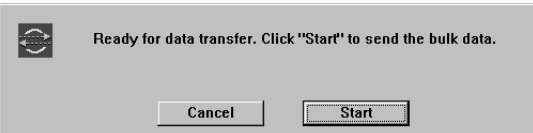

#### V-2 Si vous avez sélectionné "One Song" (morceau unique) ou "One Pattern" (motif unique) à l'étape **El**.

Si vous avez sélectionné "One Song" ou "One Pattern" à l'étape **8**, la boîte de dialogue suivante sera affichée.

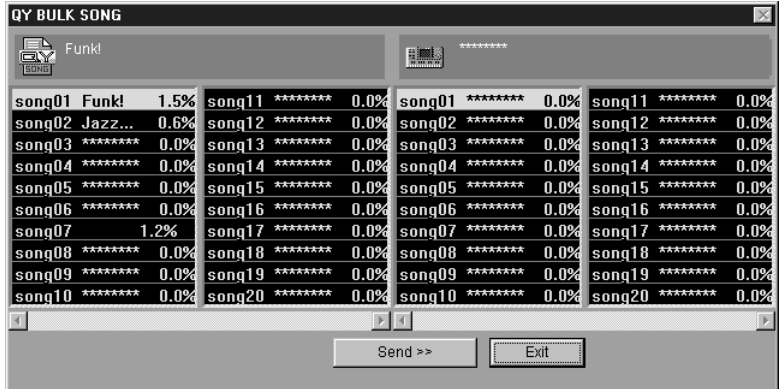

Sélectionnez le fichier Morceau/Style utilisateur à transmettre dans la case de gauche, puis sélectionnez la destination (numéro de Morceau/Style utilisateur du QY70) dans la case de droite.

#### ■ **NOTE**

• Si la destination contient un Morceau ou un Style utilisateur, la transmission en bloc à partir de l'ordinateur recouvrira (effacera) les données.

Cliquez sur "Send" pour afficher le message "Ready for data transfer" (Prêt pour la transmission des données). Passez à l'étape  $\overline{5}$ .

B Cliquez sur "Start" (démarrer) dans la boîte de message "Ready for data transfer" (Prêt pour la transmission des données), pour que la transmission des données en bloc commence.

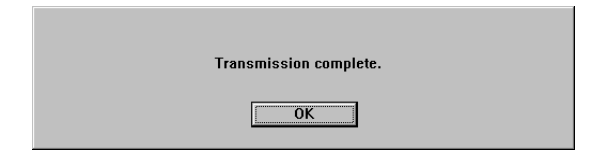

Quand la transmission est terminée, le message "Transmission complete" apparaît.

#### N Cliquez sur "OK" pour revenir au premier afficheur.

Si vous avez sélectionné "One Song" ou "One Pattern" à l'étape  $\blacksquare$ , la boîte de dialogue indiquée à l'étape 4 -2 sera affichée de nouveau pour transmettre un autre morceau/style de l'utilisateur. Cliquez sur [Exit] pour revenir à l'afficheur supérieur.

#### ■ **NOTE**

• Si vous essayez de faire fonctionner le QY70 avant de revenir au premier afficheur, le message "Now Bulk Mode" (Maintenant, mode de données en bloc) apparaît sur l'afficheur LCD du QY et l'opération est rejetée.

## **D o n n é e s S M F**

### Enregistrement des données de morceau du QY70 comme données SMF (Fichier MIDI Standard)

L'ordinateur reçoit les données de morceaux créées par le QY70, les convertit en données SMF et les enregistre.

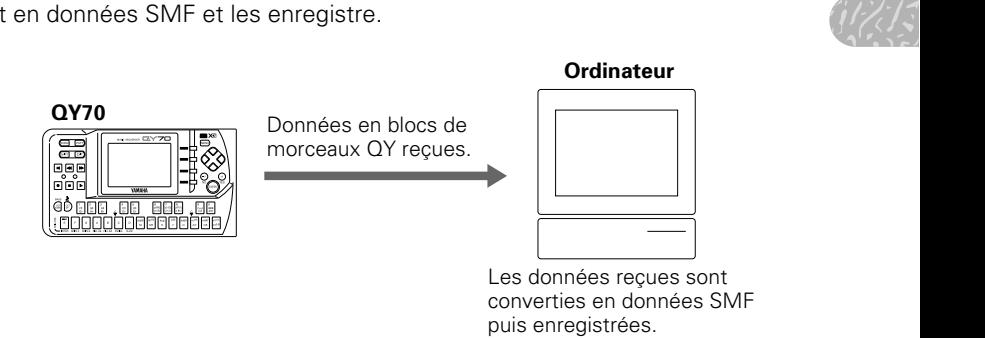

#### ■ **NOTE**

• Si vous voulez sauvegarder un morceau qui contient des données dans la piste de motifs (Pt) et la piste d'accords (Cd) comme données SMF, exécutez l'opération "Expand Backing" auparavant.

#### **Qu'est-ce que SMF ?**

SMF (Standard MIDI File) a été développé pour permettre l'échange d'un type commun de données de morceaux entre différents types de séquenceurs. De nombreux fabricants de matériel/logiciel font des produits compatibles SMF. En sauvegardant les données avec le QY Data Filer dans le format SMF, vous pourrez utiliser les données créées par le QY70 dans les séquenceurs normaux, pour les reproduire et aussi les éditer.

#### Z Cliquez sur l'icône "Conv." de données SMF dans le premier afficheur.

La boîte de dialogue "Select Song" est affichée.

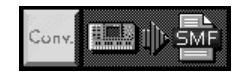

 $\mathbf{\Sigma}$  Cliquez sur le morceau que vous voulez convertir en données SMF.

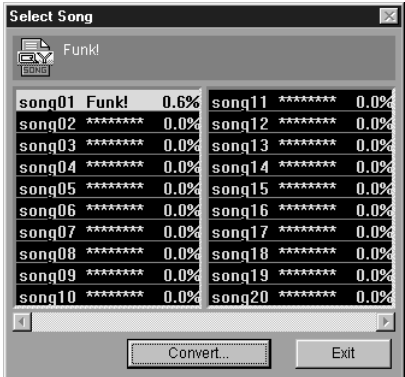

#### **B** Cliquez sur "Convert".

La boîte de dialogue suivante apparaît et vous demande si vous voulez ajouter un en-tête de données de voix XG au fichier SMF.

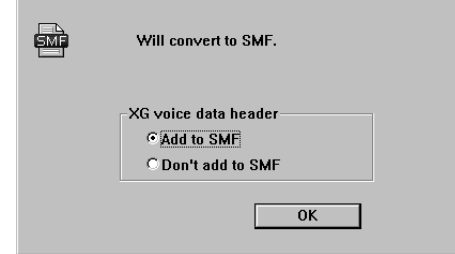

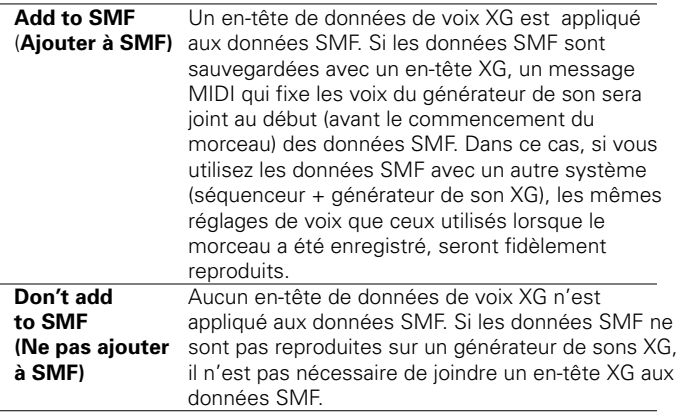

Sélectionnez si l'en-tête doit être joint ou non aux données SMF et cliquez sur "OK".

La boîte de dialogue "Save As" (Enregistrer sous) sera affichée.

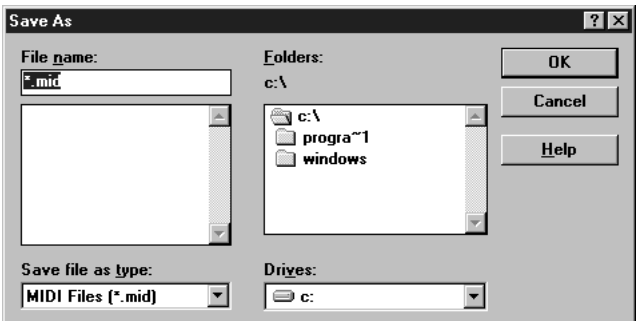

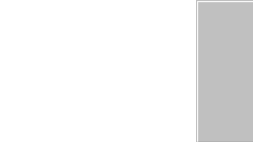

\* Si vous utilisez un Macintosh, la boîte de dialogue typique de Macintosh "Enregistrer sous" apparaît.

V Entrez le nom de fichier des données SMF et sélectionnez le répertoire dans lequel vous voulez enregistrer vos données.

#### B Cliquez sur "OK" ou sur "Save".

Le message "Ready for data transfer" sera affiché.

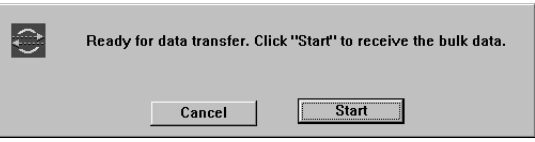

#### N Cliquez sur "Start"

Les données de morceau sont reçues. Quand la réception est terminée, les données de morceaux sont automatiquement converties en données SMF.

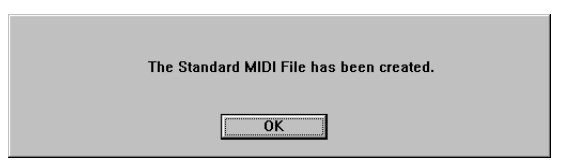

Une fois la conversion terminée, le message "The Sandard MIDI File has been created" (le fichier de norme MIDI est créé) apparaît.

#### M Cliquez sur "OK" et revenez dans le premier afficheur.

#### ■ **NOTE**

•

 Si vous essayez de faire fonctionner le QY70 avant de revenir au premier afficheur, le message "Now Bulk Mode" (Maintenant, mode de données en bloc) apparaît sur l'afficheur LCD du QY et l'opération est rejetée.

#### Transmission des données SMF au QY70

Les données SMF sauvegardées dans l'ordinateur sont converties au format du QY70 et transmises alors au QY70.

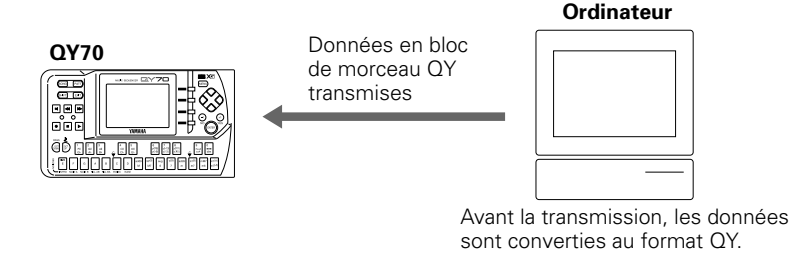

#### ■ **NOTE**

Lorsque les données de morceaux sont transmises depuis l'ordinateur, faites attention aux points suivants.

- Arrêtez toutes les opérations de reproduction et d'enregistrement sur le QY70.
- Pour transmettre les données SONG au QY70, appelez l'afficheur de reproduction SONG/PATTERN du QY70 avant de transmettre les données.

#### Z Cliquez sur l'icône "Send" des données SMF sur le premier afficheur.

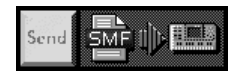

La boîte de dialogue "Open" (ouvrir) est affichée.

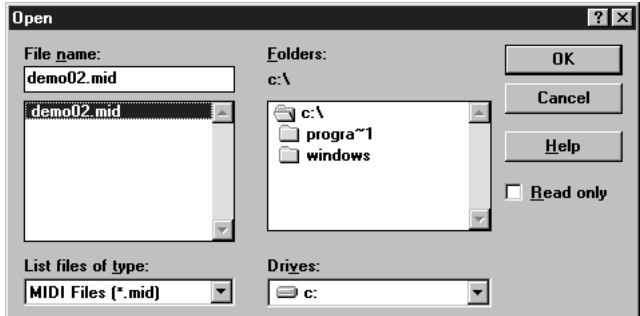

\* Si vous utilisez un Macintosh, la boîte de dialogue typique de Macintosh "Ouvrir" apparaît.

#### X Sélectionnez les données SMF que vous voulez transmettre avec un clic.

#### **El** Cliquez sur "OK" ou sur "Open".

La boîte de dialogue "Select Song" est affichée.

- **ZI** Cliquez sur la destination du numéro de morceau pour le sélectionner et puis cliquez sur "Send".
- B Cliquez sur "Start" (démarrer) quand le message "Ready for data transfer" (Prêt pour la transmission des données) est affiché.

Les données SMF sont converties au format du QY70 et la transmission commence.

#### ■ **NOTE**

• Si le numéro de morceau de destination contient déjà un morceau, ce morceau sera recouvert (effacé) avec les données qui sont transmises depuis l'ordinateur.

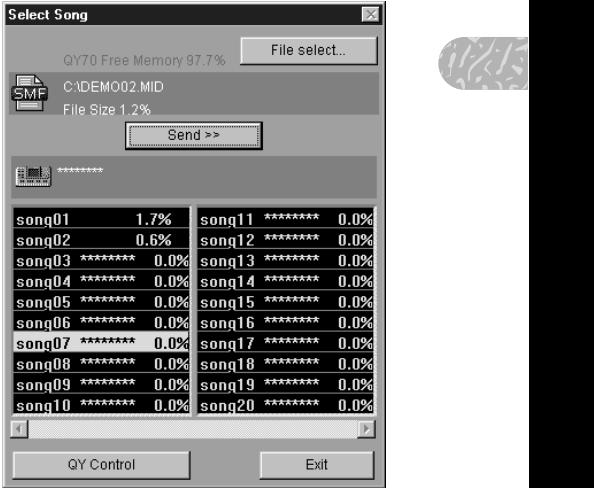

Lorsque la transmission est terminée, le message "Transmission complete" est affiché.

#### N Cliquez sur "OK" et vous reviendrez à la boîte de dialogue "Select Song" (Sélectionnez un morceau)

Si vous voulez transmettre d'autres données SMF au QY70, cliquez sur "Select File" (sélectionnez un fichier). En cliquant "QY Control", vous vous déplacez sur la commande QY (reportez-vous à la page 20). En cliquant sur "Exit", vous revenez au premier afficheur.

#### ■ **NOTE**

• Si vous essayez de faire fonctionner le QY70 avant de revenir au premier afficheur, le message "Now Bulk Mode" (Maintenant, mode de données en bloc) apparaît sur l'afficheur LCD du QY et l'opération est rejetée.

## **C o m m a n d e Q Y**

Vous pouvez voir la liste de noms de morceaux/styles du QY70 sur l'écran de l'ordinateur et vous pouvez effacer tous les morceaux/styles utilisateur de la liste ou un seul d'entre eux.

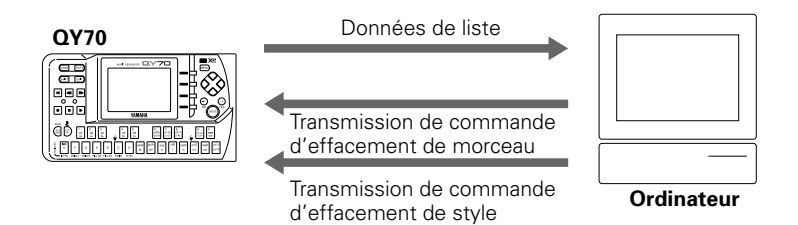

#### Z Cliquez sur l'icône "Ctrl" de commande QY sur le premier afficheur.

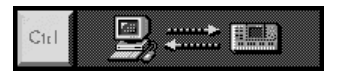

La boîte de dialogue "QY Control" s'ouvre et la liste de morceaux du QY70 est affichée.

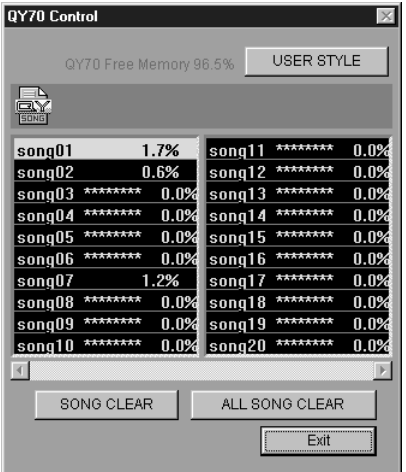

#### 2 Effacez un morceau ou un style.

#### **• Pour effacer un morceau**

Cliquez sur un morceau de la liste pour le sélectionner, puis cliquez sur "CLEAR SONG" pour l'effacer.

Cliquez sur "CLEAR ALL SONGS" pour effacer tous les morceaux  $(01-20)$ .

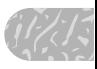

#### **• Pour effacer un style utilisateur**

 $\frac{1}{2}$ Cliquez sur "USER STYLE" pour afficher la liste de styles utilisateur (U01 - U64).

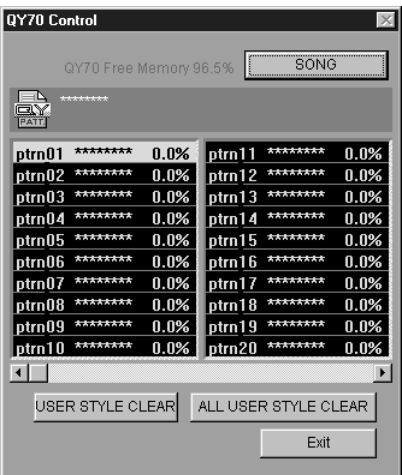

Cliquez pour sélectionner un style, cliquez sur "CLEAR USER STYLE" et le style sélectionné sera effacé.

Cliquez sur "CLEAR ALL USER STYLES" et tous les styles utilisateur (U01 - U64) seront effacés.

#### C Cliquez sur "Exit" et vous reviendrez au premier afficheur.

#### ■ **NOTE**

• Si vous essayez de faire fonctionner le QY70 avant de revenir au premier afficheur, le message "Now Bulk Mode" (Maintenant, mode de données en bloc) apparaît sur l'afficheur LCD du QY et l'opération est rejetée.

## **M e s s a g e s d' e r r e u r**

■ "The selected MIDI device is in use. Quit any applications using the device." (L'appareil MIDI sélectionné est en cours d'utilisation. Sortez des applications utilisant le pilote de l'appareil).

Ce message est affiché quand le QY Data Filer est lancé et que le pilote MIDI est actuellement utilisé par une autre application. Cliquez sur "OK", sortez des applications qui utilisent le pilote MIDI et lancez de nouveau le QY Data Filer.

#### ■ "Can't find the MIDI device. Confirm the MIDI device settings."

(Impossible de trouver l'appareil MIDI. Confirmez les réglages de l'appareil MIDI.)

Reportez-vous aux procédures de la page 19 du "Mode d'emploi du QY70", installez le pilote MIDI et sélectionnez correctement le port COM, etc.

#### ■ "Data transfer failed. Confirm OY70 connections (HOST SELECT switch, etc.).

(La transmission des données a échoué. Confirmez les connexions du QY70 (sélecteur HOST SELECT, etc.).)

Confirmez les points suivants et faites une nouvelle tentative.

- **• Le QY70 est-il correctement raccordé à l'ordinateur ?** Suivez les instructions de la page 16 du "Mode d'emploi du QY70" et connectez correctement.
- **L'adaptateur secteur du QY70 est-il branché ?**

Suivez les instructions de la page 11 du "Mode d'emploi du QY70" et connectez correctement.

- **• L'interrupteur marche-arrêt du QY70 est-il hors tension ?** Mettez le QY70 sous tension.
- **• L'énergie des piles est-elle faible ?** Remplacez les piles usagées par un jeu de piles neuves.
- **• Le sélecteur HOST SELECT du QY70 est-il réglé correctement ?** Suivez les instructions de la page 17 du "Mode d'emploi du QY70" et réglez correctement.

#### **• L'appareil est-il correctement configuré ?**

Suivez les étapes de la section "A propos de l'installation de l'appareil" page 8 et vérifiez que le bon pilote MIDI est sélectionné.

#### ■ "Data transfer interrupted. Confirm QY70 connections" (La transmission des données est interrompue. Confirmez les connexions du QY70)

Confirmez les points suivants, éteignez le QY70 puis rallumez-le et faites une nouvelle tentative.

- ez-le et<br>du QY70" **• L'adaptateur secteur du QY70 est-il branché ?** Suivez les instructions de la page 11 du "Mode d'emploi du QY70" et connectez correctement.
- **• L'interrupteur marche-arrêt du QY70 est-il hors tension ?** Mettez le QY70 sous tension.
- **• L'énergie des piles est-elle faible ?** Remplacez les piles usagées par un jeu de piles neuves.
- **• Le QY70 est-il correctement raccordé à l'ordinateur ?** Suivez les instructions de la page 16 du "Mode d'emploi du QY70" et connectez correctement.
- **• Le sélecteur HOST SELECT du QY70 est-il réglé correctement ?** Suivez les instructions de la page 17 du "Mode d'emploi du QY70" et réglez correctement.

■ "Data transfer is not possible in the QY70's current mode. Press the [EXIT] button, etc., and set the QY70 to a mode that allows data transfer."

(Impossible de transmettre les données dans le mode actuel du QY70. Appuyez sur [EXIT] (sortir), etc., et réglez le QY70 sur un mode qui permet la transmission des données.)

Confirmez les points suivants et faites une nouvelle tentative.

**• Le QY70 montre-t-il actuellement l'afficheur de mode de reproduction SONG/mode de reproduction PATTERN ?** Revenez à l'afficheur de mode de reproduction SONG/mode de reproduction PATTERN.

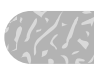

**• Le QY70 est-il actuellement au milieu d'un enregistrement, d'une reproduction ou encore en attente d'enregistrement ?** Appuyez sur la touche [■] du QY70 pour arrêter les opérations

d'enregistrement ou de reproduction.

■ "An error has caused the QY Data Filer to terminate. Restart your computer, and start the QY Data Filer again." (Une erreur a fermé le QY Data Filer. Relancez l'ordinateur et redémarrez le QY Data Filer).

Le QY Data Filer a cessé d'être opérationnel à cause d'une erreur. Redémarrez l'ordinateur puis relancez le QY Data Filer.

■ "Could not create the bulk file. Disk is full." (Impossible de créer de fichier en blocs. Le disque est plein.)  $\Omega_{11}$ "Could not create the SMF file. Disk is full." (Impossible de créer de fichier SMF. Le disque est plein.)

Les fichiers en blocs QY ou les fichiers SMF n'ont pas pu être enregistrés sur le disque car il est plein.

#### MIDI Manager (Gestionnaire MIDI)

Le Gestionnaire MIDI est un fichier d'extension de système Apple qui traite les informations MIDI. Avec lui, vous pouvez déterminer le port série d'échange des données musicales en temps réel avec divers logiciels MIDI. Le tableau de connexions PatchBay vous laisse décider de la configuration du gestionnaire MIDI pour le pilote MIDI et le logiciel MIDI Apple.

e.<br>
t en<br>
mifie<br>
oins<br>
nger Normalement, le pilote MIDI Apple se charge automatiquement en tant que partie du processus de démarrage du QY Data Filer, ce qui signifie que vous n'avez pas besoin de réaliser des opérations spécifiques à moins que vous n'envisagiez de changer la connexion du port série. Pour changer la connexion du port série, veuillez vous reporter aux étapes mentionnées cidessous.

#### ● Réglage du port série

ZA partir du menu déroulant Apple, sélectionnez "PatchBay" (tableau de connexions).

 Une fenêtre apparaît indiquant quelles sont les interfaces raccordées en relation avec le gestionnaire MIDI.

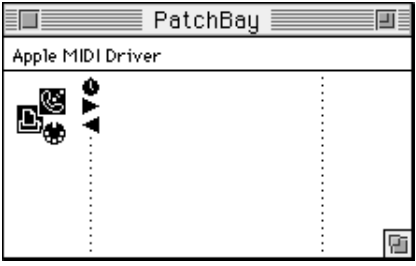

**Z** Cliquez deux fois sur l'icône de pilote MIDI Apple. Puis, sélectionnez le port que vous voulez utiliser et spécifiez le type d'interface. (Dans la plupart des cas, 1 MHz est approprié).

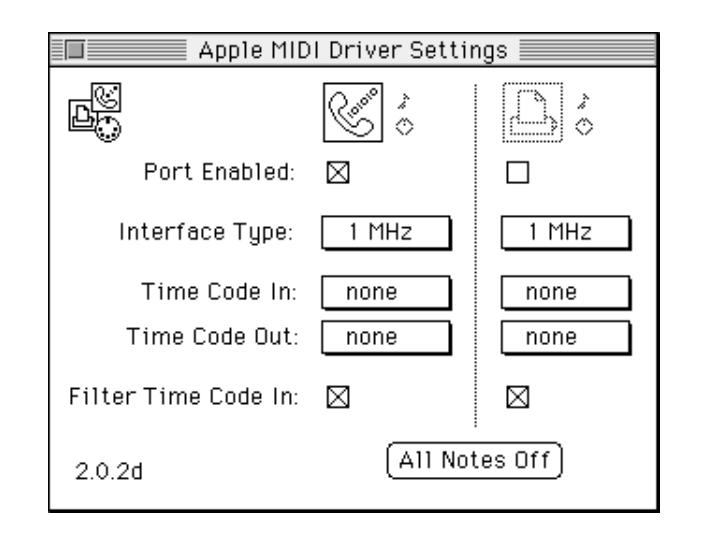

**El** Après avoir lancé le QY Data Filer, vous pouvez ouvrir la fenêtre du tableau de connexions PatchBay pour confirmer la manière dont le QY Data Filer est configuré avec le pilote MIDI Apple.

Vous pouvez aussi configurer un autre programme de séquenceur avec le QY Data Filer ou spécifier d'autres réglages.

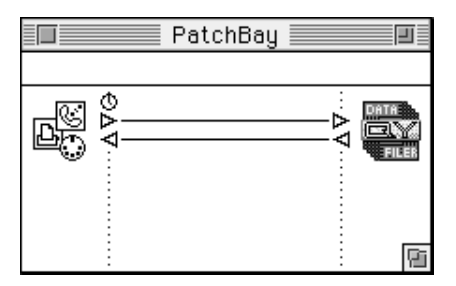

- \* Quand vous utilisez le QY Data Filer, ouvrez "Chooser" dans le menu Apple et désactivez Apple Talk.
- \* Pour accéder aux informations concernant le tableau de connexions PatchBay, à partir du menu Apple, sélectionnez "About Patchbay" (A propos du Tableau de connexions).
- \* L'exécution du QY Data Filer, sur un Macintosh llfx ou certains modèles Quadra, demande que le "Serial switch" (Sélecteur série) soit dans le dossier des panneaux de configuration, puisque la configuration du port série de ces ordinateurs diffère des autres modèles Macintosh. Lorsque vous copiez tout le contenu du dossier "MIDI Manager"

(Gestionnaire MIDI) de la disquette QY Data Filer dans un dossier de système Macintosh (comme indiqué page 2), le "Serial Switch" sera automatiquement installé dans le dossier des panneaux de configuration.

\* Si vous utilisez un ordinateur de la série Performa avec modem interne, sélectionnez le port d'imprimante à l'étape  $\blacksquare$  de la procédure mentionnée ci-dessus. Pour ce modèle particulier, même si le port de modem est sélectionné dans la fenêtre, le QY Data Filer ne peut pas transférer les données via le port de modem.

#### ■ **NOTE**

• "Cache Switch" est nécessaire pour configurer le système de certains modèles Quadra. Vous trouverez le "Cache Switch" dans le System Disk appelé "Tidbits". Copiez-le dans le System Folder (dossier de système). Après l'avoir copié dans le System Folder, déroulez le menu Apple et sélectionnez "Control Panels" (panneaux de configuration). Spécifiez le port série de "llfx Serial Switch" sur "Compatible". Si vous utilisez un Quadra avec la configuration de port série différente, spécifiez le "Cache Switch" sur "More Compatible". Lorsque vous utilisez ce type de modèle Quadra, et que le message "Cannot use with this Macintosh" (Impossible d'utiliser avec ce Macintosh) apparaît sur l'écran, les réglages mentionnés ci-dessus ne sont pas nécessaires.

# $\begin{array}{c}\n\begin{array}{c}\n\text{if } \\
\text{if } \\
\text{if } \\
\text{if } \\
\text{if } \\
\text{if } \\
\text{if } \\
\text{if } \\
\text{if } \\
\text{if } \\
\text{if } \\
\text{if } \\
\text{if } \\
\text{if } \\
\text{if } \\
\text{if } \\
\text{if } \\
\text{if } \\
\text{if } \\
\text{if } \\
\text{if } \\
\text{if } \\
\text{if } \\
\text{if } \\
\text{if } \\
\text{if } \\
\text{if } \\
\text{if } \\
\text{if } \\
\text{if } \\
\text{if } \\
\text{if } \\
\text{if } \\
\text{if } \\$

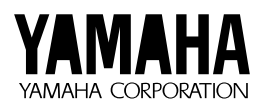

M.D.G., EMI Division © Yamaha Corporation 1997 VZ38400 708POCP3.3-02B0 Printed in Japan